# <span id="page-0-0"></span>3.3 PDF Accessibility Troubleshooting - Signatures

# **Contents**

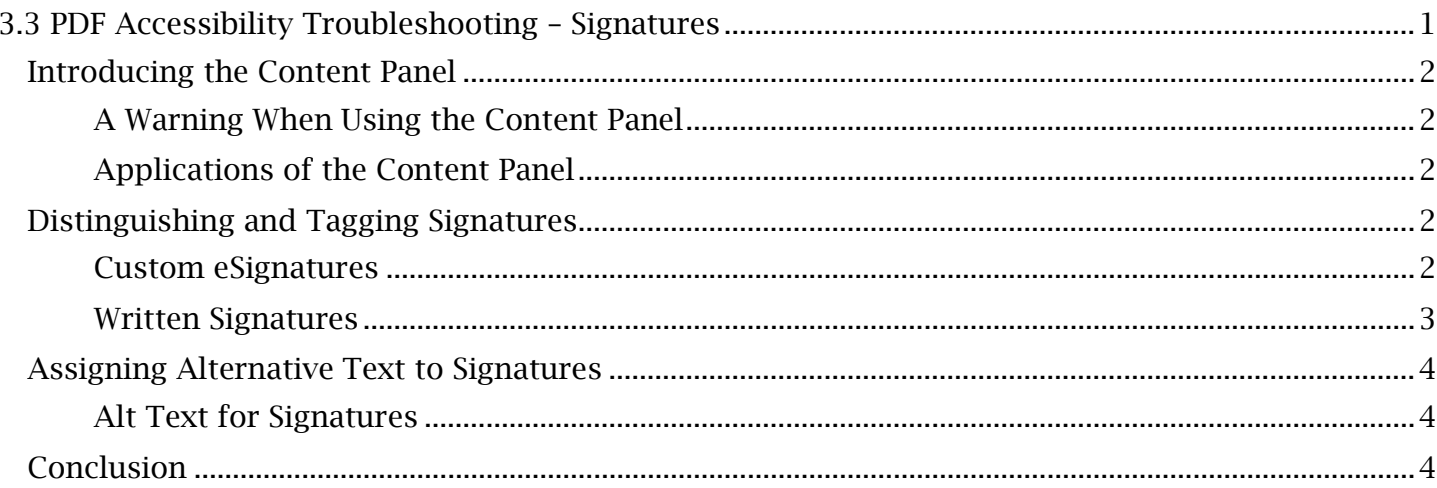

## TCEQ Adobe Acrobat Accessibility Guide 3.3 PDF Accessibility Troubleshooting – Signatures

# <span id="page-1-0"></span>*Introducing the Content Panel*

the structure of content within the Tags panel and the logical reading order in the Order panel. All content containers can be directly viewed in a third panel called **Content**, which may be needed to remediate a PDF signature. Access this panel by right-clicking the **Navigation Pane** and selecting Past modules featuring the standard PDF remediation process have primarily focused on managing 'Content'.

# <span id="page-1-1"></span> **A Warning When Using the Content Panel**

Elements that are mistakenly rearranged, altered or deleted in the **Content** panel could result in the with Acrobat's 'Undo' feature. The **Content** panel should therefore be used sparingly and, in most permanent disarrangement or deletion of those elements in the PDF, which are irreversible even cases, only to view or locate content in a PDF.

### *Before Accessing the Content Panel:*

- Save a copy of the PDF. This will create a failsafe for any mistakes or errors that occur when using the **Content** panel.
- Complete all other remediation processes. Doing so ensures that changes to the document and tag tree (which alter content containers) will take place before using the **Content** panel.

## <span id="page-1-2"></span>**Applications of the Content Panel**

 Word document have been programmed into distinguishable 'Text', 'Image' and 'Path' objects. If a document has been tagged appropriately, these objects will be packaged into the content containers 'container' name). This is especially useful for finding content that is unmarked or entirely The Content panel allows a user to view and manipulate PDF content at the object level. For instance, components that were converted from the paragraphs, figures and lines of formatting in a that are assorted in the Tag tree. The Content panel can be used to view the objects of a content container as well as its current tag placement (which is enclosed within carrot symbols, next to the unreachable from the Tags panel, as will be seen later on with certain signatures.

# <span id="page-1-3"></span>*Distinguishing and Tagging Signatures*

 Legal papers, procedural forms, official letters and other documents may contain signatures that set as artifacts. Let's explore the different tagging procedures involved with each signature type. need to be made accessible. A signature can be physically written or created electronically as an 'eSignature' using software like Acrobat's Fill & Sign tool. Regardless if signatures are physically written or in eSignature form, they are considered relevant to the document and therefore cannot be

## <span id="page-1-4"></span>**Custom eSignatures**

When created, a custom signature will most likely be invisible to the Tags panel and the 'Find' An eSignature that is custom-made has been manually 'drawn' within Acrobat or another program. feature that is normally used to locate unmarked content. For this scenario, the Content panel will need to be opened in order to locate the signature for tagging.

#### *To Locate and Tag a Custom eSignature:*

 which can be identified by an Acrobat symbol and name of the current document. This 1. Open the **Content** panel. Select the root of the content tree that contains the eSignature, will specify where Acrobat will look for the highlighted eSignature.

#### TCEQ Adobe Acrobat Accessibility Guide 3.3 PDF Accessibility Troubleshooting – Signatures

- 2. Navigate to the Tags panel and open the Tags 'Options' menu. Select 'Reading Order'. Use the 'Reading Order' cursor to highlight the eSignature.
- 3. Again, open the **Content** panel and the **Content** 'Options' menu. Select 'Find Content content represents the eSignature by selecting a random content container and then reselecting the 'Image' object. The eSignature should be re-highlighted in the document viewing window. from Selection'. An 'Image' object should be expanded from within one (or several) 'Form' objects, all within an 'Adobe Fill Sign' content container. Verify the highlighted
- objects and image are nested. The signature can now be tagged and made visible in the tag tree. Navigate to the Tags panel and open the Tags 'Options' menu. Select 'Create 4. In the Content tree, select only the 'Adobe Fill Sign' content container in which the form Tag from Selection'.
- press 'OK' to tag the element. 5. A 'New Tag' window will appear. Open the 'Type' dropdown menu, select 'Figure' and

verified in the **Order** panel. The eSignature should now be visible in the tag tree and nested under a 'Figure' tag. Assort the signature into its proper placement in the tag tree. Lastly, the logical reading order should be

### <span id="page-2-0"></span>**Written Signatures**

 into a PDF either as an adjustable image or as a document scan that effectively leaves the signature 'burned' into a document. Images of signatures will be tagged just like any other figure or image. Physically written signatures, those that have been signed onto paper with ink, will have been placed

#### *To Tag an Image of a Written Signature:*

- 1. Open the Tags 'Options' menu and select 'Reading Order'. Use the 'Reading Order' selection cursor to highlight the image of the signature.
- 2. In the 'Reading Order' window, select the 'Figure' button to tag the signature as an image. Place the new 'Figure' tag in its proper location in the tag tree. The written signature image is now properly tagged.

document, more steps will need to be taken to make it accessible. This will include using the Scan & 'Enhanced Scans', are covered in the module, *Managing PDF Scanned Elements*. Review this module **Optical Character Recognition** software to identify a single signature as a set of multiple elements. If a written signature is not in the form of an image file and is instead scanned in with the original OCR tool to identify the signature as an element. The features of Scan & OCR, previously named for more information on unrecognized text elements. In the simplest case, a signature will be recognized as a single element that can be easily tagged as a 'Figure'. However, it is common for the

#### *To Tag a Scanned Signature Represented by Multiple Elements:*

- 1. Open the Tags 'Options' menu and select 'Reading Order'. Use the 'Reading Order' cursor to select and observe all elements identifying the signature. In this case, the unique signature has been split into multiple elements.
- 2. While holding the 'Ctrl' key, click the first element representing the signature to deselect it. While all other elements are still selected, tag them as 'Background/Artifact' in the 'Reading Order' window.

#### TCEQ Adobe Acrobat Accessibility Guide 3.3 PDF Accessibility Troubleshooting – Signatures

- 3. Now that only one content container represents the signature, reselect the remaining element and tag it as a 'Figure' in the 'Reading Order' window. Place the 'Figure' tag into its intended order in the tag tree.
- 4. Open the **Edit PDF** tool to change the dimensions of the newly tagged figure element. Adjust the size and placement of the element to encapsulate the entire signature.

The user and assistive technology can now access the signature as a single element.

# <span id="page-3-0"></span>*Assigning Alternative Text to Signatures*

Like images and figures, signatures cannot be read as text elements. They need to be given an alternative text description that, one, identifies the element as a signature and, two, communicates who is signing. Before proceeding, ensure the signature is appropriately tagged as a figure.

## <span id="page-3-1"></span>**Alt Text for Signatures**

*To Add Alternative Text to a Signature:* 

- 1. Open the Tags panel and find the signatures 'Figure' tag. Right-click the 'Figure' tag and select 'Properties'.
- 2. In the 'Object Properties' window, open the 'Tag' section and select within the 'Alternate Text' field. Type the alt text description, 'Signature of', and then add the full name of the signee. All inputs will automatically be saved to the tag in this window.

 elements, either in alternative text or separately tagged content containers, should be left to the Keep in mind that if the signature includes a printed name of the individual that provides credentials or additional information, this also may be worthy of including in an additional sentence of the signature's alt text description. Additionally, for written signatures in scanned documents, the signature itself may have overwritten or obscured nearby text. The possible inclusion of such user's discretion.

# <span id="page-3-2"></span>*Conclusion*

signature, a digital signature created by the Adobe **Sign** application, will be covered in a later In this module, we've discovered the **Content** panel and learned how to make different electronic and written signatures accessible in a PDF. Remediation processes surrounding a third type of module, *Managing Signatures Created with Adobe Sign*.